**Reverse Engineering & Malware Analysis Training** 

### **Practical Reversing IV - Advanced Malware Analysis**

Monnappa (m0nna)

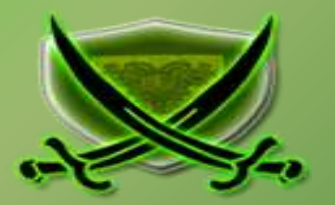

# **Disclaimer**

The Content, Demonstration, Source Code and Programs presented here is "AS IS" without any warranty or conditions of any kind. Also the views/ideas/knowledge expressed here are solely of the trainer's only and nothing to do with the company or the organization in which the trainer is currently working.

However in no circumstances neither the trainer nor SecurityXploded is responsible for any damage or loss caused due to use or misuse of the information presented here.

# **Acknowledgement**

- Special thanks to **null** & **Garage4Hackers** community for their extended support and cooperation.
- Thanks to all the trainers who have devoted their precious time and countless hours to make it happen.

### **Reversing & Malware Analysis Training**

This presentation is part of our **Reverse Engineering & Malware Analysis** Training program. Currently it is delivered only during our local meet for FREE of cost.

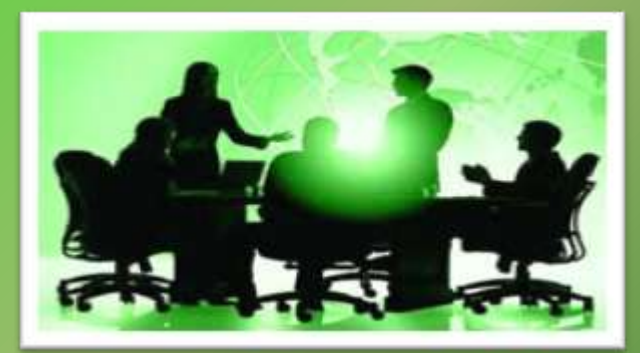

For complete details of this course, visit our [Security Training page.](http://securityxploded.com/security-training.php)

# **Who am I**

#### **Monnappa**

- $m0$ nna
- Member of SecurityXploded (SX)
- $\blacksquare$  Info Security Investigator @ Cisco
- Reverse Engineering, Malware Analysis, Memory Forensics
- Email: [monnappa22@gmail.com](mailto:monnappa22@gmail.com), twitter@monnappa22

# **Contents**

- Why Malware Analysis?
- Types of Malware Analysis
- Static Analysis
- **O** Dynamic Analysis
- **Memory Analysis**
- Demo

### **Why Malware Analysis?**

**To determine:**

- **the nature and purpose of the malware**
- **Interaction with the file system**
- **Interaction with the registry**
- **Interaction with the network**
- **Identifiable patterns**

### **Types of Malware Analysis?**

#### **Static Analysis**

- Analyzing without executing the malware

#### **Dynamic Analysis**

- Analyzing by executing the malware

#### **Memory Analysis**

- Analyzing the RAM for artifacts

### **Static Analysis**

#### **Steps:**

#### **Determine the file type**

tools: file utility on unix and windows (need to install)

#### **Determine the cryptographic hash**

tools: md5sum utility on unix and windows (part of unix utils for windows)

#### **Strings search**

tools: strings utility on unix and windows , Bintext

 **File obfuscation (packers, cryptors and binders) detection** tools: PEiD, RDG packer detector

 **Submission to online antivirus scanners (virustotal, jotti, cymru)** tools: browser and public api of Virustotal

**Determine the Imports**

tools: PEview, Dependency Walker

#### **Disassembly**

tools: IDA Pro, Ollydbg

#### **Dynamic Analysis**

#### **Involves executing the malware in a controlled environment to determine its behavior**

**Steps:**

#### **Determine the File system activity**

tools: process monitor, capturebat

#### **Determine the Process activity**

tools: process explorer, process monitor, capturebat

#### **Determine the Network activity**

tools: wireshark

#### **Detemine the Registry activity**

tools: regmon, process monitor, capturebat

### **Memory Analysis**

**Finding and extracting artifacts from computer's RAM**

- **Determine the process activity**
- **Determine the network connections**
- **Determine hidden artifacts**
- **Detemine the Registry activity**
- **Tools:**

**Volatility (Advanced Memory Forensic Framework)** *Advantage***s:**

- **helps in rootkit detection**
- **helps in unpacking**

# **DEMO1**

<http://youtu.be/592uIELKUX8>

# STATIC ANALYSIS

### **Step 1 – Taking the cryptographic hash**

The below screenshot shows the md5sum of the sample

# <sup>ox</sup> Command Prompt  $\Box$   $\times$ C:\Documents and Settings\Administrator\Desktop>md5sum edd94.exe<br>d3edc1d9dc3aa8e23b1fc7150d4996f3 \*edd94.exe C:\Documents and Settings\Administrator\Desktop>

### **Step 2 – Determine the packer**

#### PEiD was unable determine the packer

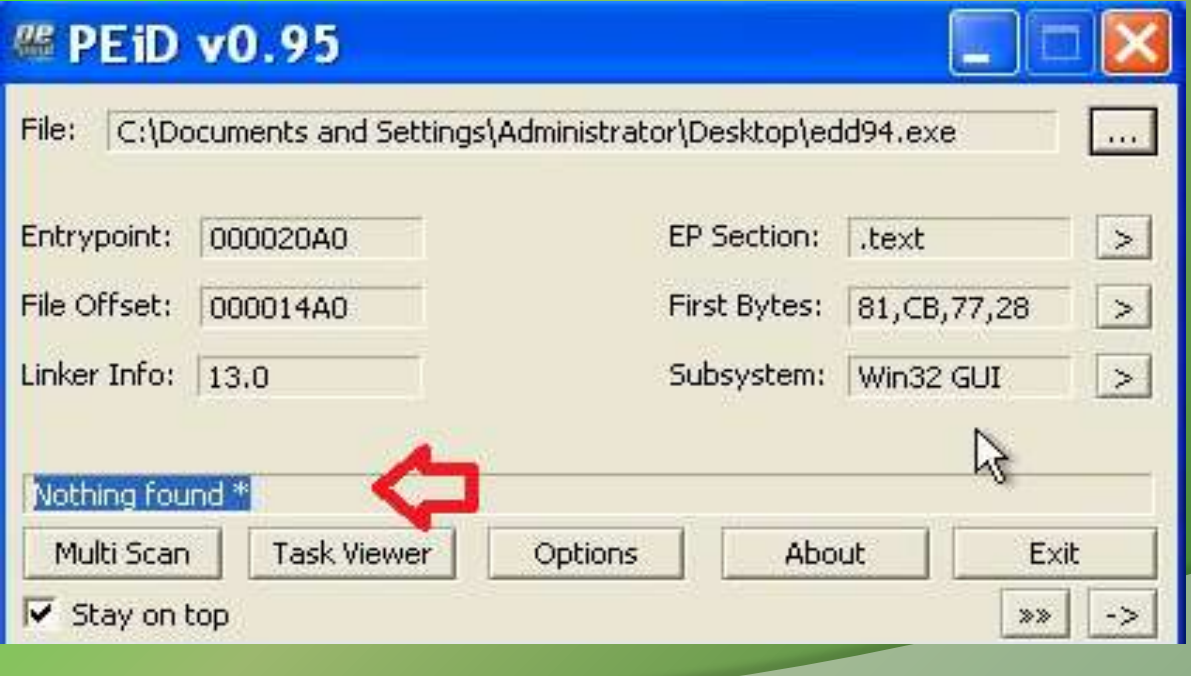

### **Step 3 – Determine the Imports**

Dependency Walker shows the DLLs and API used by malicious executable

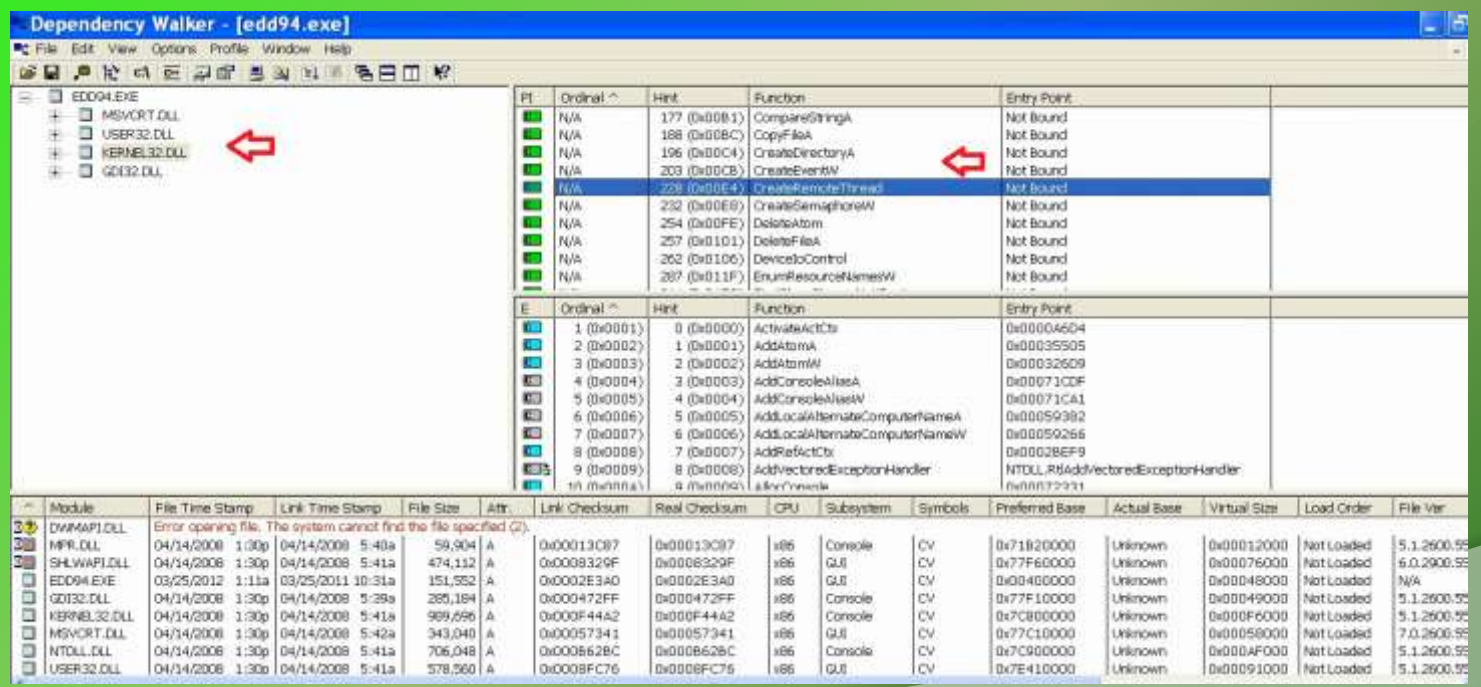

### **Step 4 – VirusTotal Submission**

#### VirusTotal results show that this sample is a zeus bot (zbot)

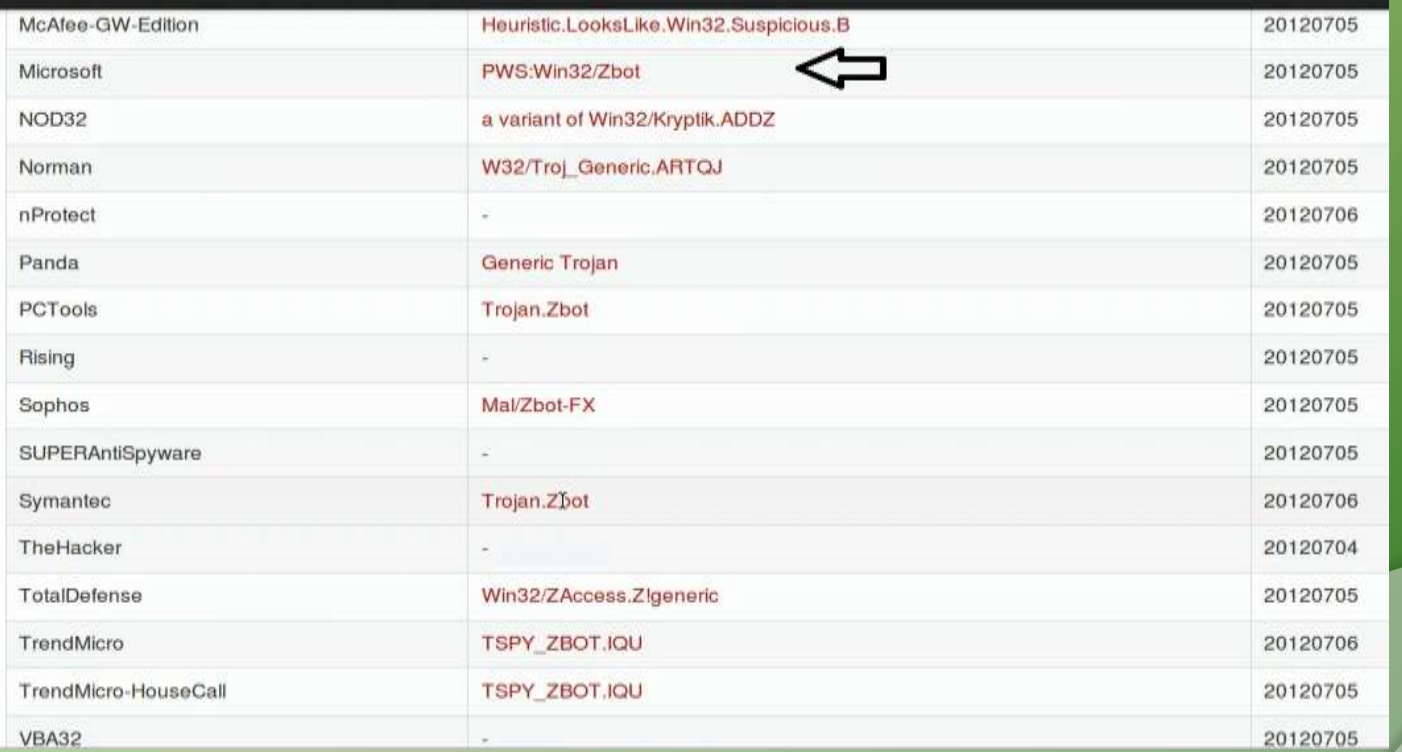

# **DYNAMIC ANALYSIS**

### **Step 1 – Running the monitoring tools**

Before executing the malware, montioring tools are run to capture the activities of the malware

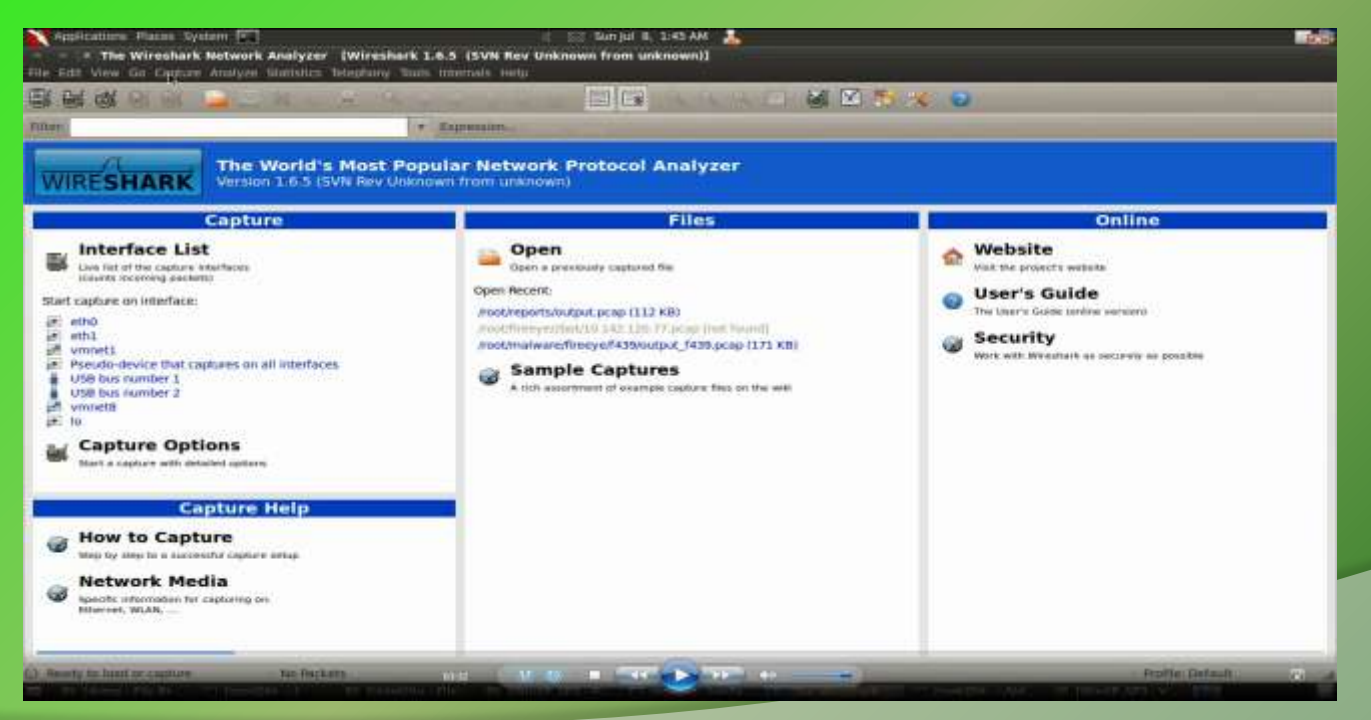

### **Step 2 – Simulate Internet Services**

Internet services are simulated to give fake response to malware and also to prevent malware from talking out on the internet

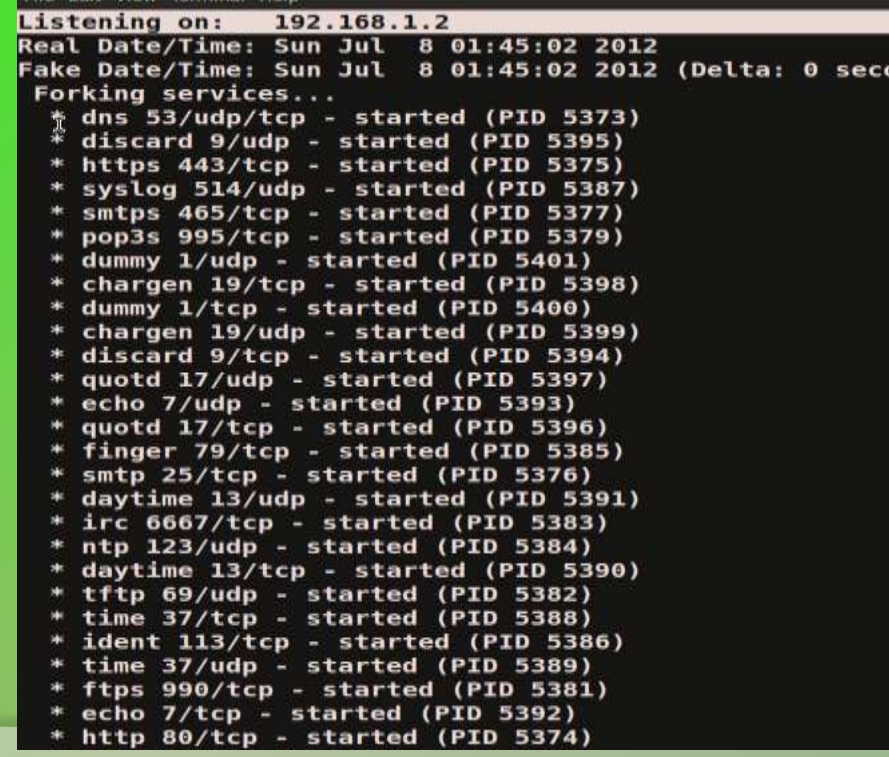

### **Step 3 – Executing the malware (edd94.exe)**

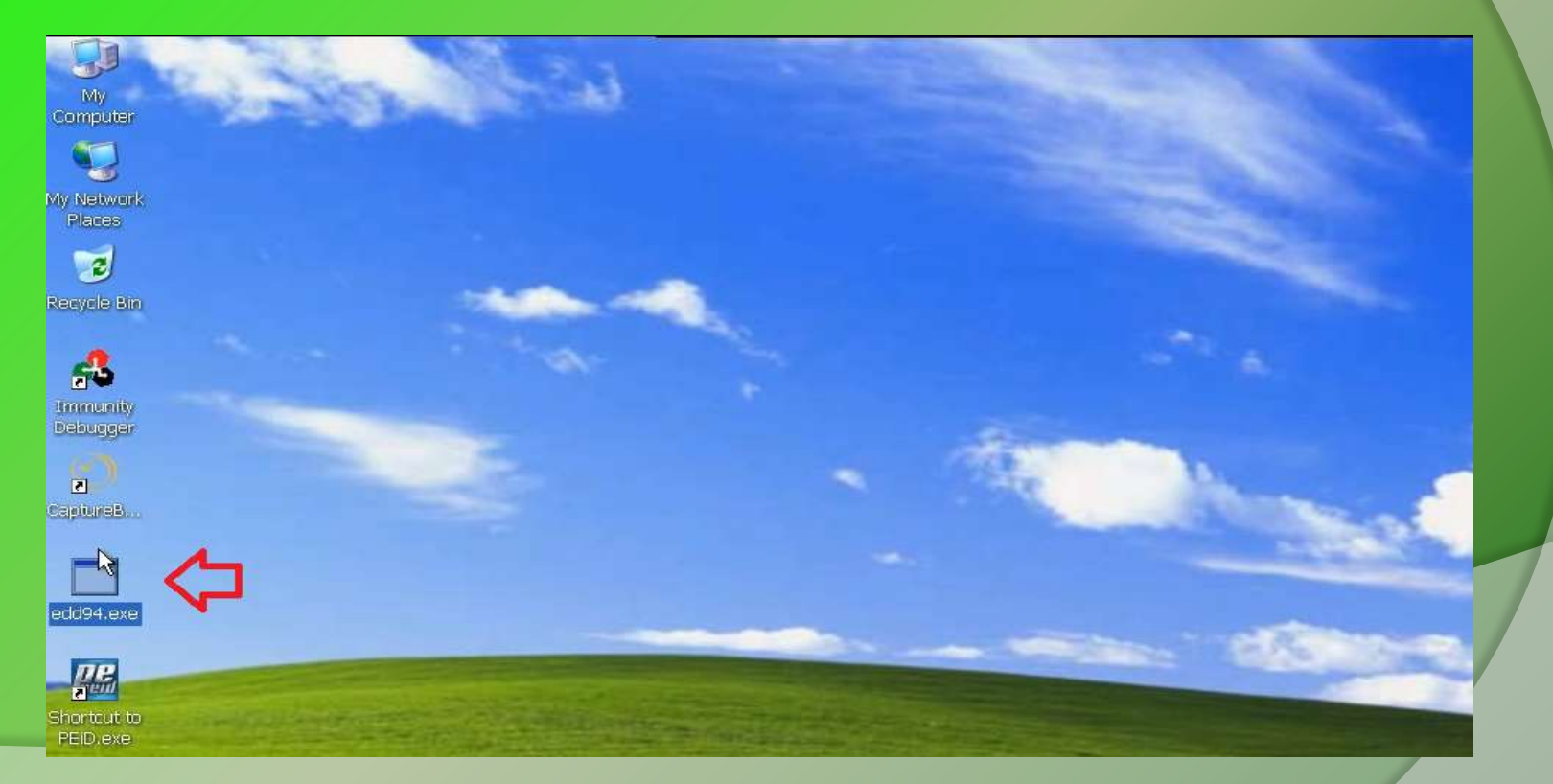

#### **Step 4 – process, registry and filesystem activity**

The below results show the process, registry and fileystem activity after executing the malware (edd94.exe), also explorer.exe performs lot of activity indicating code injection into explorer.exe

process: created C:\WINDOWS\explorer.exe -> C:\Documents and Settings\Administrator\Desktop\edd94.exe registry: SetValueKey C:\Documents and Settings\Administrator\Desktop\edd94.exe -> HKCU\Software\Microsoft\Windows\CurrentVersion\Explorer' process: created C:\Documents and Settings\Administrator\Desktop\edd94.exe -> C:\Documents and Settings\Administrator\Application Data\Lyo' file: Write C:\Documents and Settings\Administrator\Desktop\edd94.exe -> C:\Documents and Settings\Administrator\Application Data\Lvolxi\r registry: SetValueKey C:\Documents and Settings\Administrator\Application Data\Lyolxi\raruo.exe -> HKCU\Software\Microsoft\Windows\Current registry: SetValueKey C:\WINDOWS\explorer.exe -> HKCU\Software\Microsoft\Internet Explorer\PhishingFilter\Enabled registry: SetValueKey C:\WINDOWS\explorer.exe -> HKCU\Software\Microsoft\Internet Explorer\Privacy\CleanCookies registry: SetValueKey C:\WINDOWS\explorer.exe -> HKCU\Software\Microsoft\Windows\CurrentVersion\Internet Settings\Zones\0\1609 registry: SetValueKey C:\WINDOWS\explorer.exe -> HKCU\Software\Microsoft\Windows\CurrentVersion\Internet Settings\Zones\1\1406 registry: SetValueKey C:\WINDOWS\explorer.exe -> HKCU\Software\Microsoft\Windows\CurrentVersion\Internet Settings\Zones\1\1609 registry: SetValueKey C:\WINDOWS\explorer.exe -> HKCU\Software\Microsoft\Windows\CurrentVersion\Internet Settings\Zones\2\1406 registry: SetValueKey C:\WINDOWS\explorer.exe -> HKCU\Software\Microsoft\Windows\CurrentVersion\Internet Settings\Zones\2\1609 registry: SetValueKey C:\WINDOWS\explorer.exe -> HKCU\Software\Microsoft\Windows\CurrentVersion\Internet Settings\Zones\3\1406 registry: SetValueKey C:\WINDOWS\explorer.exe -> HKCU\Software\Microsoft\Windows\CurrentVersion\Internet Settings\Zones\3\1609 registry: SetValueKey C:\WINDOWS\explorer.exe -> HKCU\Software\Microsoft\Windows\CurrentVersion\Internet Settings\Zones\4\1406 registry: SetValueKey C:\WINDOWS\explorer.exe -> HKCU\Software\Microsoft\Windows\CurrentVersion\Internet Settings\Zones\4\1609 registry: SetValueKey C:\WINDOWS\explorer.exe -> HKCU\Software\Microsoft\Windows\CurrentVersion\Internet Settings\MigrateProxy registry: SetValueKey C:\WINDOWS\explorer.exe -> HKCU\Software\Microsoft\Windows\CurrentVersion\Internet Settings\ProxyEnable registry: DeleteValueKev C:\WINDOWS\explorer.exe -> HKCU\Software\Microsoft\Windows\CurrentVersion\Internet Settings\ProxyServer registry: DeleteValueKey C:\WINDOWS\explorer.exe -> HKCU\Software\Microsoft\Windows\CurrentVersion\Internet Settings\ProxyOverride registry: DeleteValueKey C:\WINDOWS\explorer.exe -> HKCU\Software\Microsoft\Windows\CurrentVersion\Internet Settings\AutoConfigURL registry: SetValueKev C:\WINDOWS\explorer.exe -> HKLM\SYSTEM\ControlSet001\Hardware Profiles\0001\Software\Microsoft\windows\CurrentVersion registry: SetValueKey C:\WINDOWS\explorer.exe -> HKCU\Software\Microsoft\Windows\CurrentVersion\Internet Settings\Connections\SavedLegacySo file: Write C:\WINDOWS\explorer.exe -> C:\Documents and Settings\Administrator\Application Data\Cirudu\eswoo.umb file: Write C:\WINDOWS\explorer.exe -> C:\Documents and Settings\Administrator\Application Data\Cirudu\eswoo.umb file: Write C:\WINDOWS\explorer.exe -> C:\Documents and Settings\Administrator\Application Data\Cirudu\eswoo.umb file: Write C:\WINDOWS\explorer.exe -> C:\Documents and Settings\Administrator\Application Data\Cirudu\eswoo.umb file: Write C:\WINDOWS\explorer.exe -> C:\Documents and Settings\Administrator\Application Data\Cirudu\eswoo.umb file: Delete C:\WINDOWS\explorer.exe -> C:\Documents and Settings\Administrator\Cookies\administrator@ad.yieldmanager[2].txt file: Delete C:\WINDOWS\explorer.exe -> C:\Documents and Settings\Administrator\Cookies\administrator@gmer[2].txt file: Delete C:\WINDOWS\explorer.exe -> C:\Documents and Settings\Administrator\Cookies\administrator@google.co[1].txt file: Delete C:\WINDOWS\explorer.exe -> C:\Documents and Settings\Administrator\Cookies\administrator@google[1].txt file: Balata C:\WTNDDWS\avnlorar ava . > C:\Bocumante and Sattines\Administrator\Cookias\administrator@honeunat[1] tvt

#### **Step 5 – Malware drops a file (raruo.exe)**

The below results show the malware dropping a file raruo.exe and creating a process.

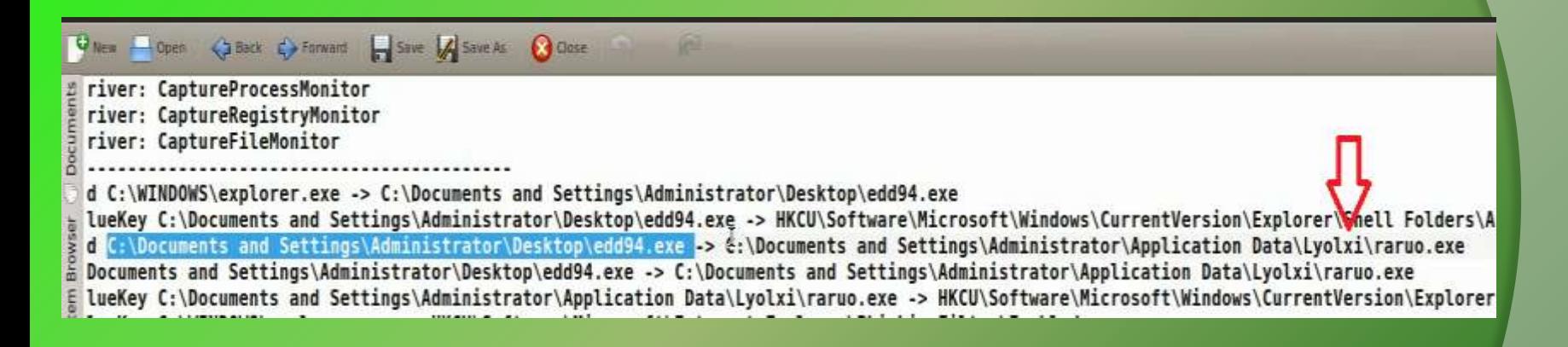

#### **Step 6 – Explorer.exe setting value in registry**

The below output shows explorer.exe setting a value under run registry subkey as a persistence mechanism to survive the reboot.

registry: SetValueKey C:\WINDOWS\explorer.exe -> HKCU\Software\Microsoft\Windows\CurrentVersion\Run\{F561587E-5C96-37AB-9701-D0081175F61B} registry: SetValueKey C:\WINDOWS\explorer.exe -> HKCU\Software\Microsoft\Windows\CurrentVersion\Run\{F561587E-5C96-37AB-9701-D0081175F61B} registry: SetValueKey C:\WINDOWS\explorer.exe -> HKCU\Software\Microsoft\Windows\CurrentVersion\Run\{F561587E-5C96-37AB-9701-D0081175F61B} registry: SetValueKey C:\WINDOWS\explorer.exe -> HKCU\Software\Microsoft\Windows\CurrentVersion\Run\{F561587E-5C96-37AB-9701-D0081175F61B} registry: SetValueKey C:\WINDOWS\explorer.exe -> HKCU\Software\Microsoft\Windows\CurrentVersion\Run\{F561587E-5C96-37AB-9701-D0081175F61B} registry: SetValueKey C:\WINDOWS\explorer.exe -> HKCU\Software\Microsoft\Windows\CurrentVersion\Run\{F561587E-5C96-37AB-9701-D0081175F61B} registry: SetValueKey C:\WINDOWS\explorer.exe -> HKCU\Software\Microsoft\Windows\CurrentVersion\Run\{F561587E-5C96-37AB-9701-D0081175F61B} registry: SetValueKey C:\WINDOWS\explorer.exe -> HKCU\Software\Microsoft\Windows\CurrentVersion\Run\{F561587E-5C96-37AB-9701-D0081175F61B} registry: SetValueKey C:\WINDOWS\explorer.exe -> HKCU\Software\Microsoft\Windows\CurrentVersion\Run\{F561587E-5C96-37AB-9701-D0081175F61B} registry: SetValueKey C:\WINDOWS\explorer.exe -> HKCU\Software\Microsoft\Windows\CurrentVersion\Run\{F561587E-5C96-37AB-9701-D0081175F61B} registry: SetValueKey C:\WINDOWS\explorer.exe -> HKCU\Software\Microsoft\Windows\CurrentVersion\Run\{F561587E-5C96-37AB-9701-D0081175F61B} registry: SetValueKey C:\WINDOWS\explorer.exe -> HKCU\Software\Microsoft\Windows\CurrentVersion\Run\{F561587E-5C96-37AB-9701-D0081175F61B} registry: SetValueKey C:\WINDOWS\explorer.exe -> HKCU\Software\Microsoft\Windows\CurrentVersion\Run\{F561587E-5C96-37AB-9701-D0081175F61B} registry: SetValueKey C:\WINDOWS\explorer.exe -> HKCU\Software\Microsoft\Windows\CurrentVersion\Run\{F561587E-5C96-37AB-9701-D0081175F61B} registry: SetValueKey C:\WINDOWS\explorer.exe -> HKCU\Software\Microsoft\Windows\CurrentVersion\Run\{F561587E-5C96-37AB-9701-D0081175F61B} registry: SetValueKey C:\WINDOWS\explorer.exe -> HKCU\Software\Microsoft\Windows\CurrentVersion\Run\{F561587E-5C96-37AB-9701-D0081175F61B} registry: SetValueKey C:\WINDOWS\explorer.exe -> HKCU\Software\Microsoft\Windows\CurrentVersion\Run\{F561587E-5C96-37AB-9701-D0081175F61B} registry: SetValueKey C:\WINDOWS\explorer.exe -> HKCU\Software\Microsoft\Windows\CurrentVersion\Run\{F561587E-5C96-37AB-9701-D0081175F61B} registry: SetValueKey C:\WINDOWS\explorer.exe -> HKCU\Software\Microsoft\Windows\CurrentVersion\Run\{F561587E-5C96-37AB-9701-D0081175F61B}

### **Step 7 – DNS query to malicious domain**

Packet capture shows dns query to users9.nofeehost.com and also response shows that the "A" record for the domain is pointed to the machine 192.168.1.2, which is simulating internet services.

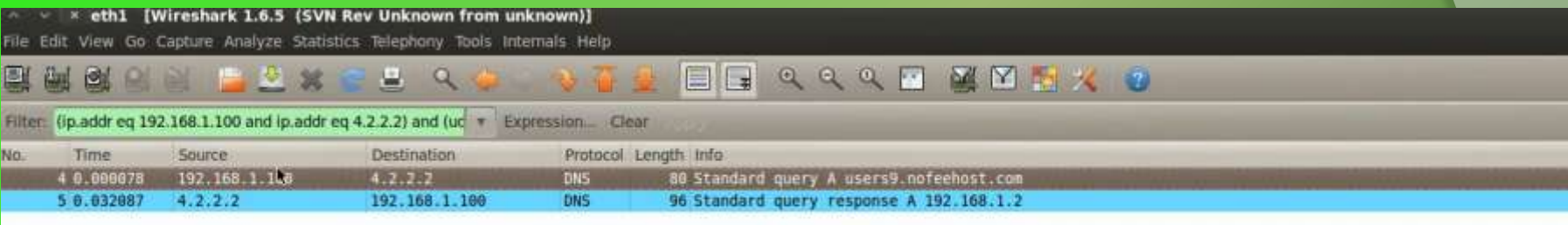

+ Frame 4: 80 bytes on wire (640 bits), 80 bytes captured (640 bits)

+ Ethernet II, Src: Vmware 87:a7:71 (00:0c:29:87:a7:71), Dst: Pegatron dc:6b:de (70:71:bc:dc:6b:de)

+ Internet Protocol Version 4, Src: 192.168.1.100 (192.168.1.100), Dst: 4.2.2.2 (4.2.2.2)

+ User Datagram Protocol, Src Port: 54298 (54298), Dst Port: domain (53)

+ Domain Name System (query)

### **Step 8 – http connection to malicious domain**

The below output shows zeus bot trying to download configuration file from C&C and also the fake response given by the inetsim server.

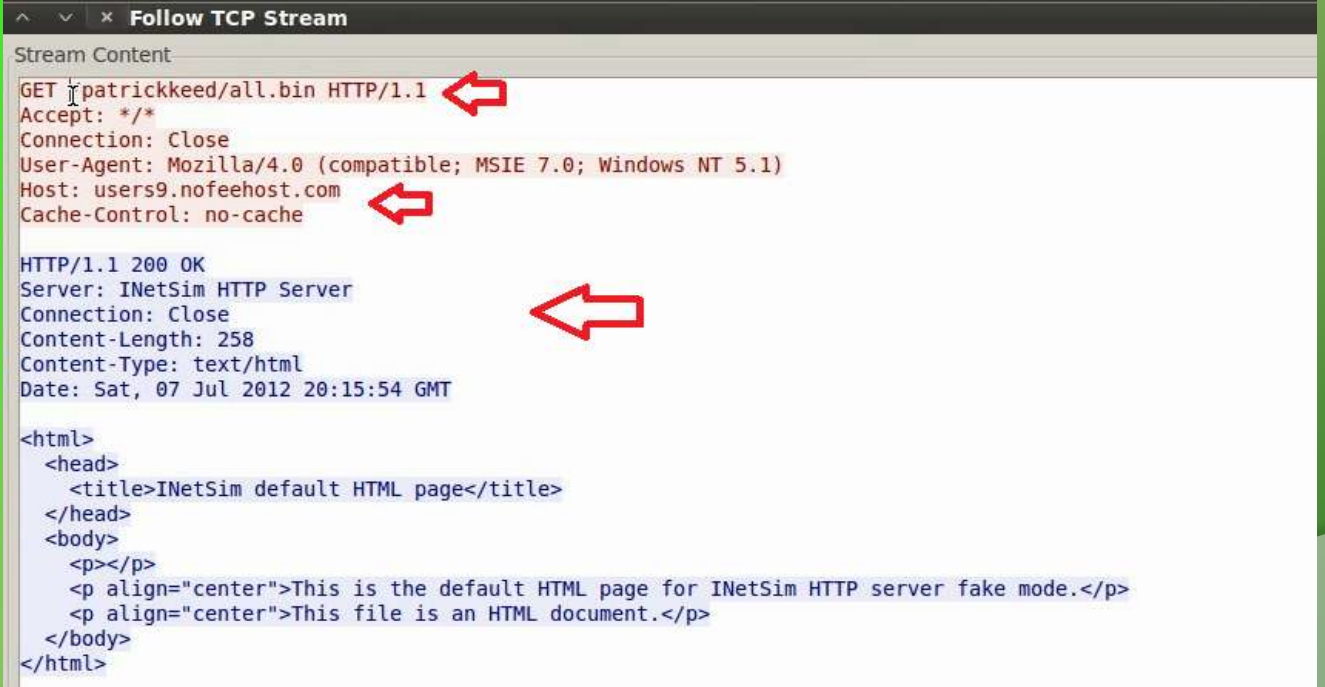

#### **Step 9– ZeuS Tracker result**

ь

#### ZueS Tracker shows that the domain was a ZeuS C&C server

#### abuse.ch ZeuS Tracker

Home | FAQ | ZeuS Blocklist | ZeuS Tracker | Submit C&C | Removals | ZTDNS | Statistic | RSS Feeds | Contact | Links

#### ZeuS Tracker :: ZeuS Host users9.nofeehost.com

The ZeuS C&C users9.nofeehost.com was not found in the ZeuS Tracker database. However, this ZeuS C&C was listed previously but has been removed on 2012-03-27 12:14:42 (UTC) with the following reason: investigated/cleaned

#### **Historical Information**

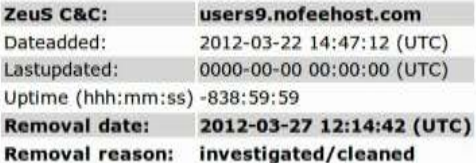

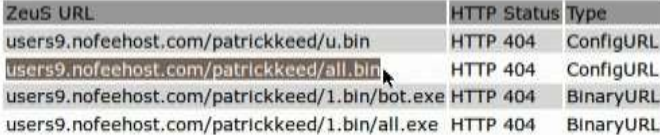

# of URLs: 4

copyright @ zeustracker.abuse.ch, version 1.2 / 2010-09-13

# **MEMORY ANALYSIS**

### **Step 1 – Taking the memory image**

Suspending the VM creates a memory image of the infected machine, the below screenshot show the memory image (infected.vmem) of the infected machine

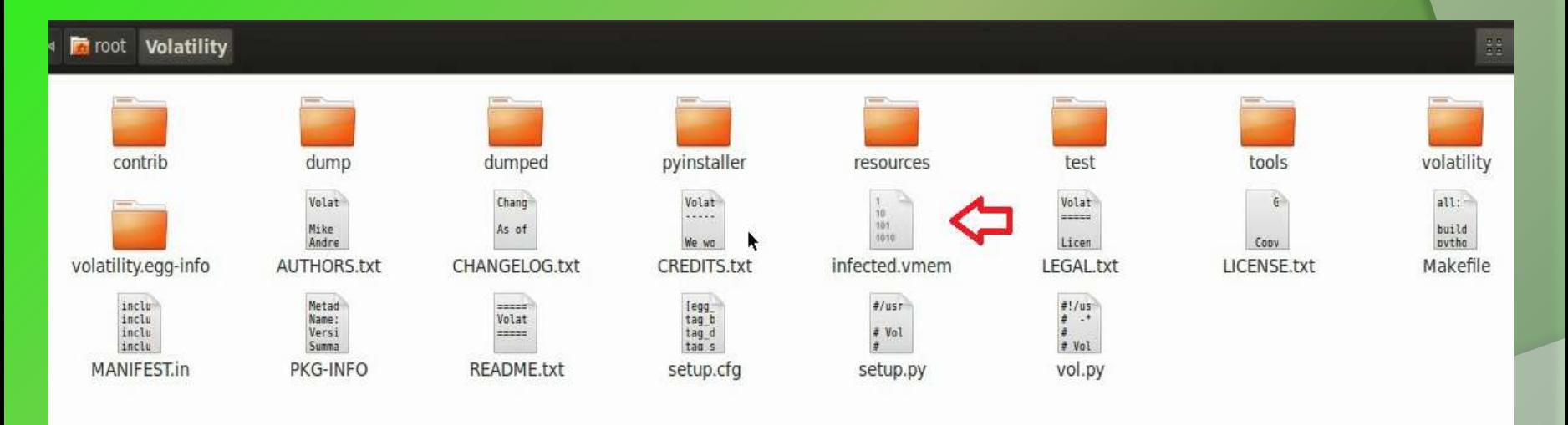

#### **Step 2 – Process listing from memory image**

Volatility's pslist module shows the two process edd94.exe and raruo.exe

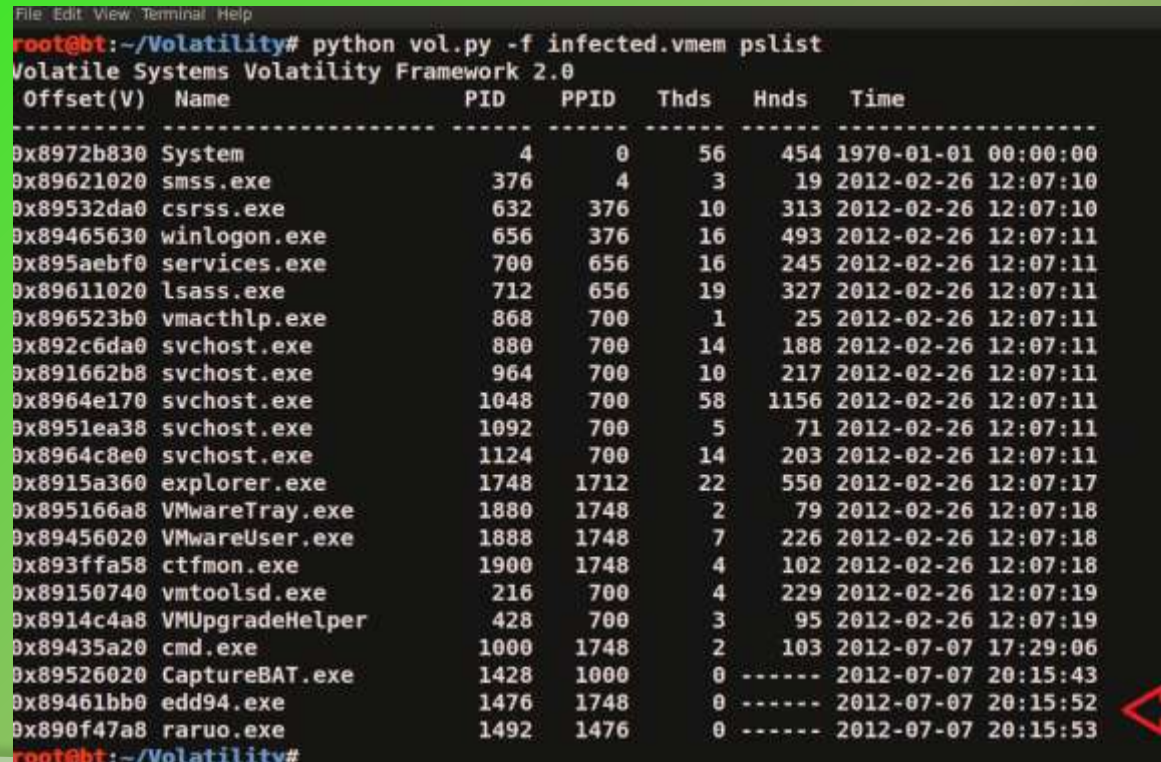

### **Step 3 – Network connections from memory image**

Volatility's connscan module shows pid 1748 making http connection, this pid 1748 is associated with explorer.exe

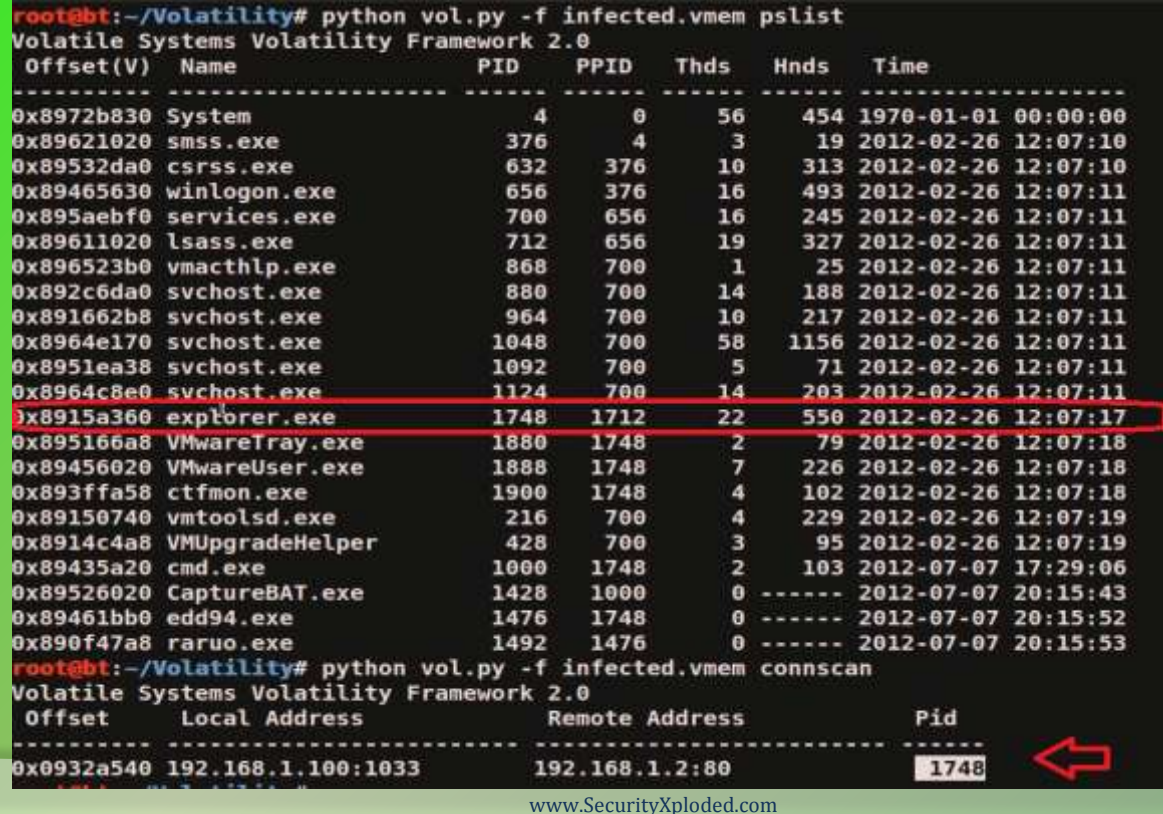

#### **Step 4 – Embedded exe and api hooks in explorer.exe**

The below output shows the inline api hooks and embedded executable in explorer.exe, and also the embedded executable is dumped into a directory (dump) by malfind plugin

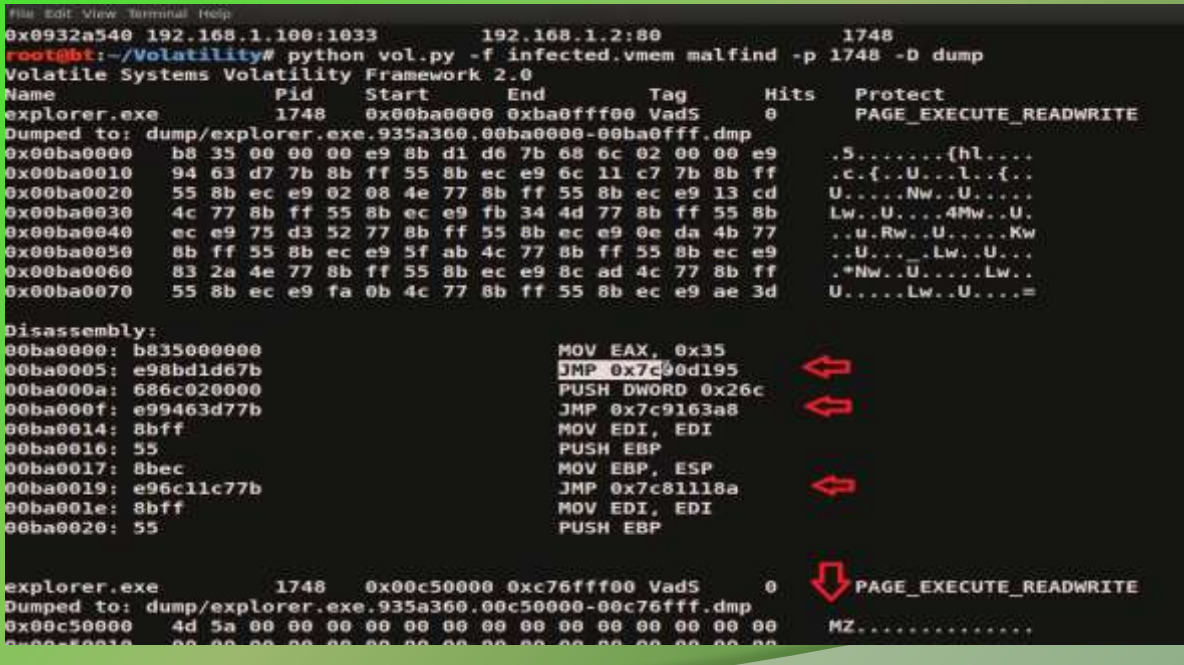

#### **Step 5 – Virustotal submission of dumped exe**

The virustotal submission confirms the dumped exe to be component of ZeuS bot

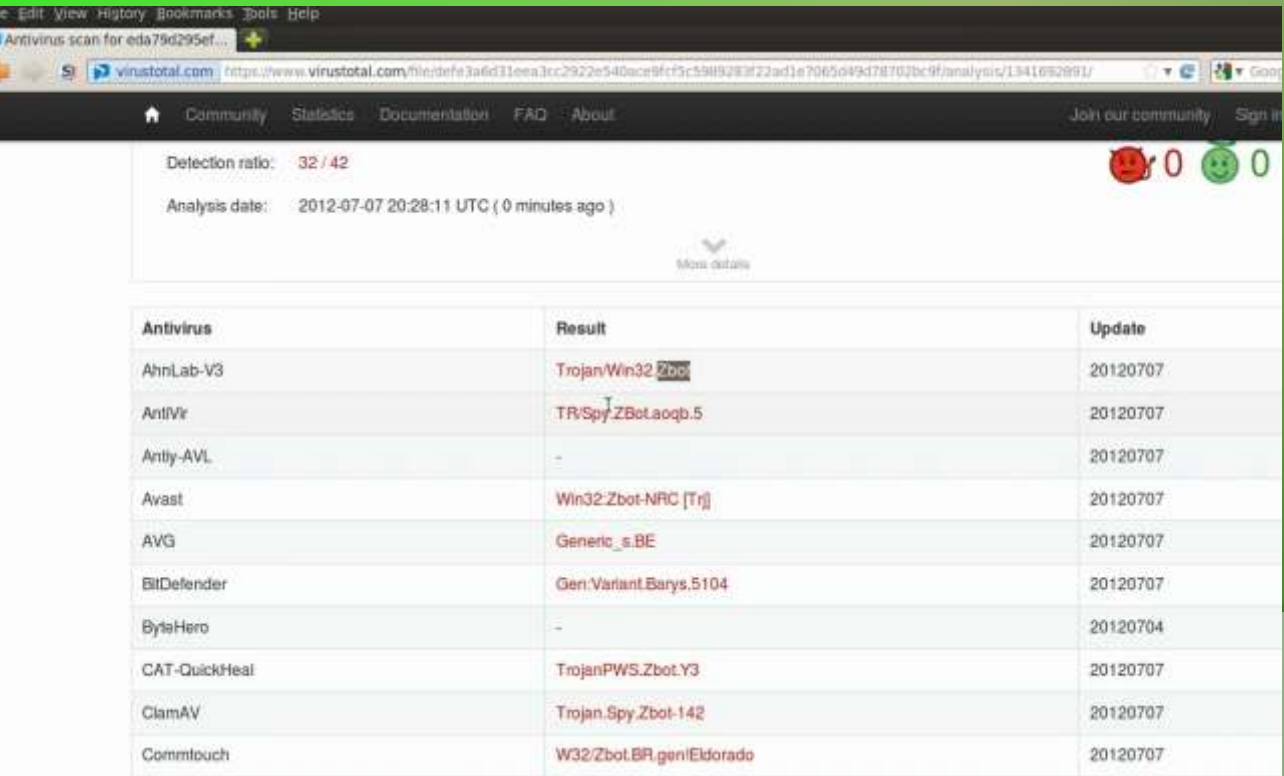

### **Step 6 – Printing the registry key**

Malware creates registry key to survive the reboot

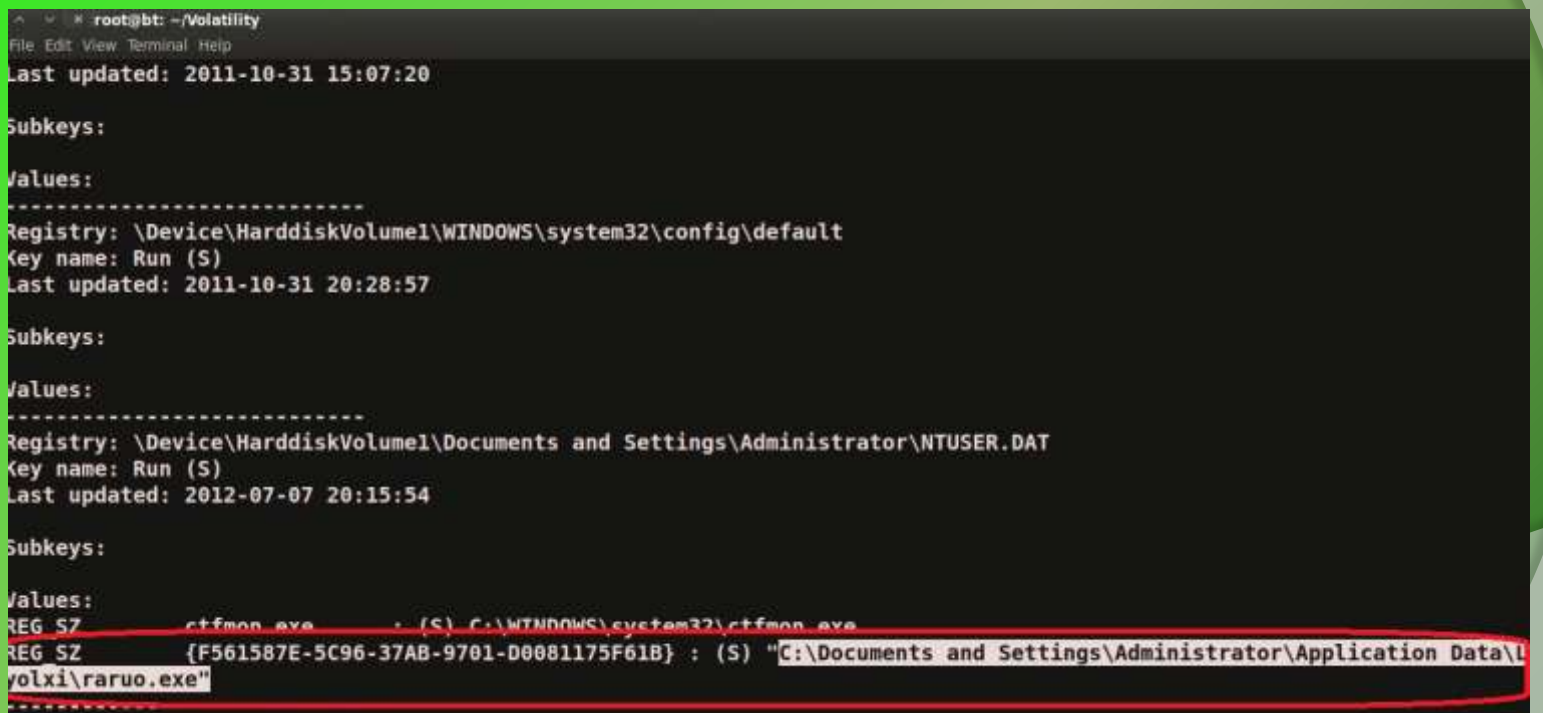

#### **Step 12 – Finding the malicious exe on infected machine**

A A

 $A<sub>0</sub>$ 

B C.

> c G

Finding malicious sample (raruo.exe) from infected host and virustotal submission confirms ZeuS(zbot) infection

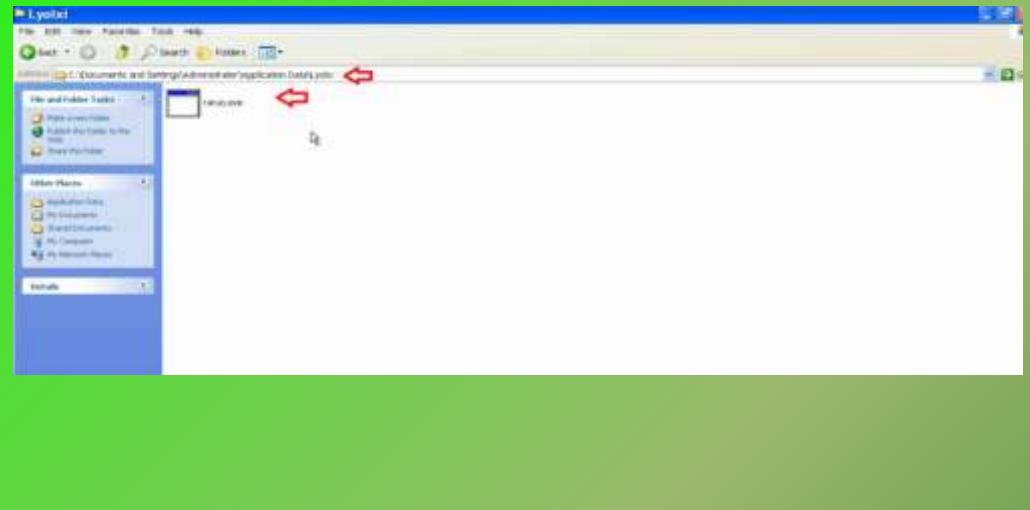

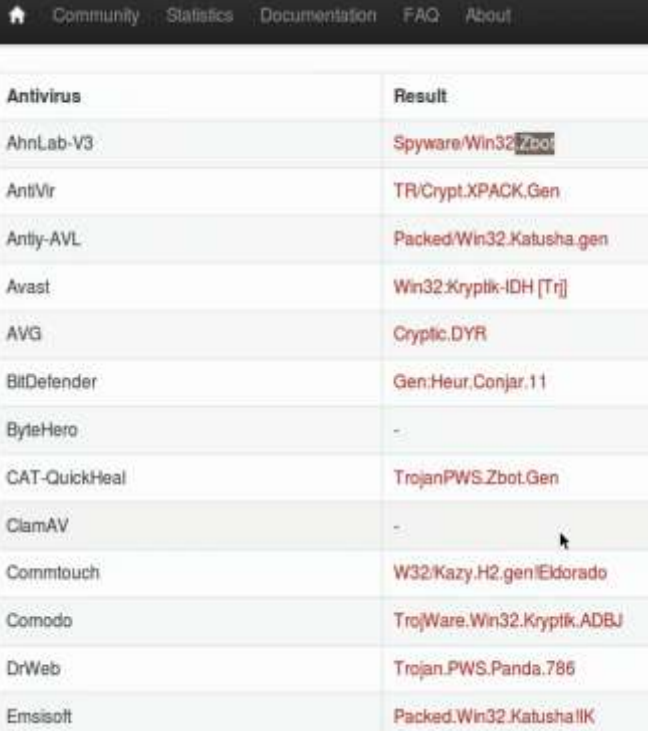

# **ADVANCED MALWARE ANALYSIS**

# **DEMO2**

<http://youtu.be/3bxzvrGf5w8>

### **Disassembly Example**

#### The below screenshot shows the disassembly of http bot, making connection to the C&C

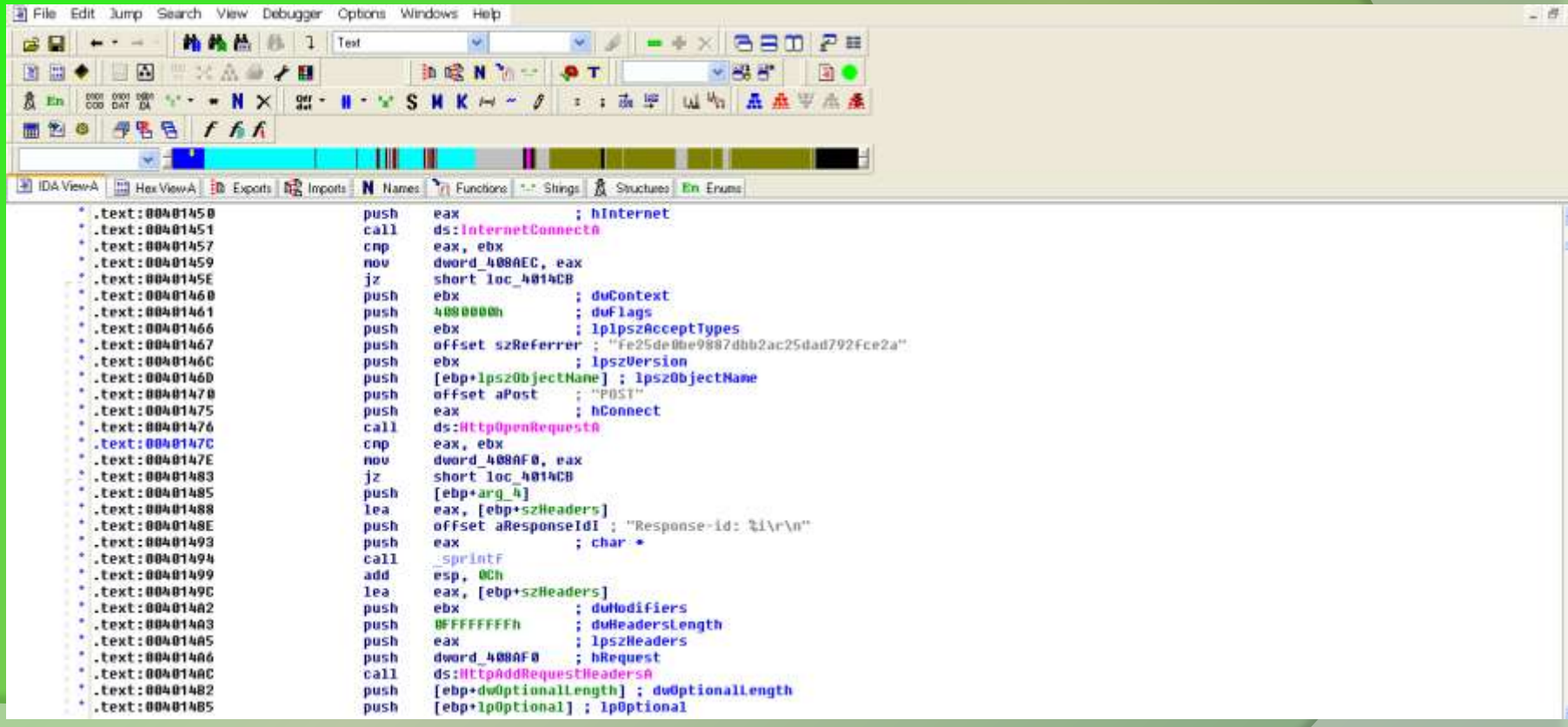

#### The bot send the http request to the C&C

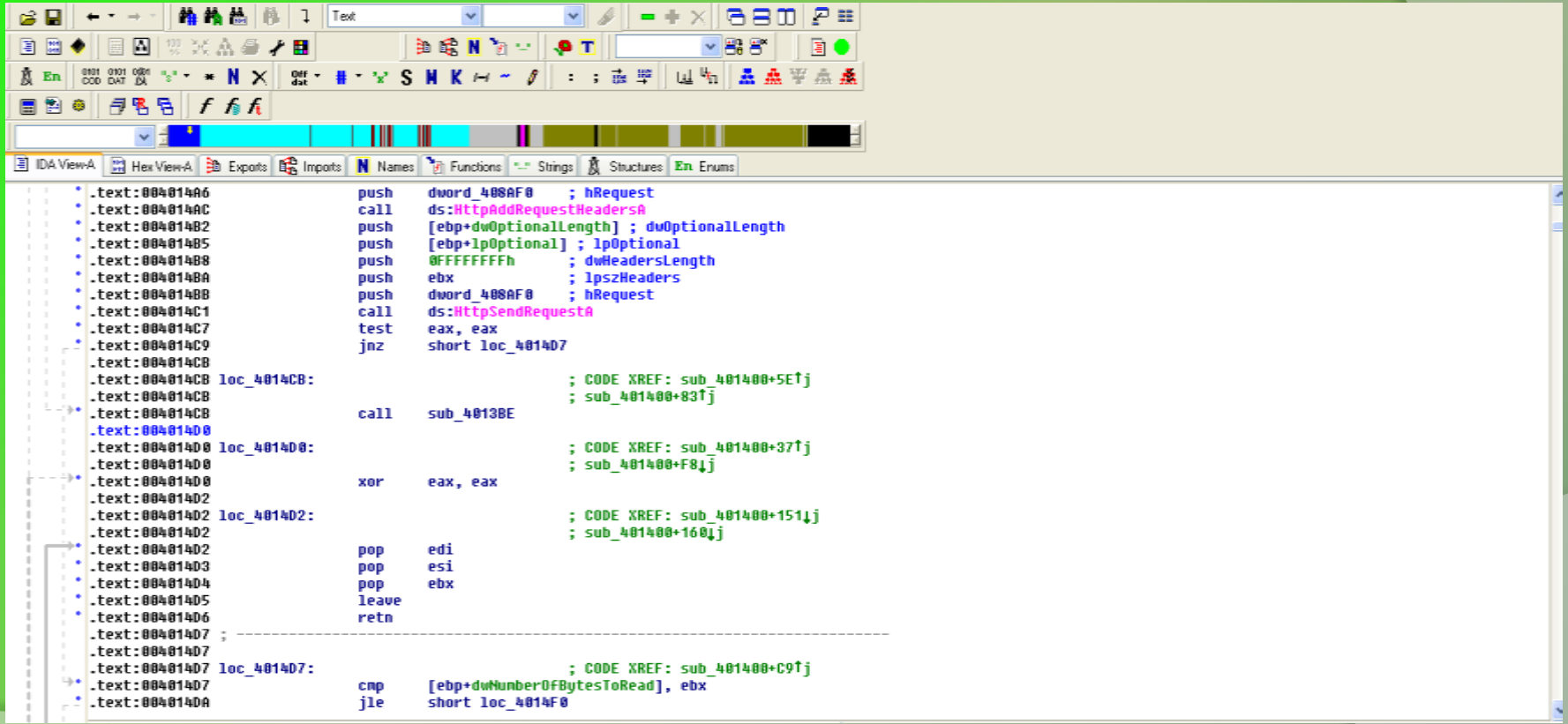

The bot retireves data from C&C

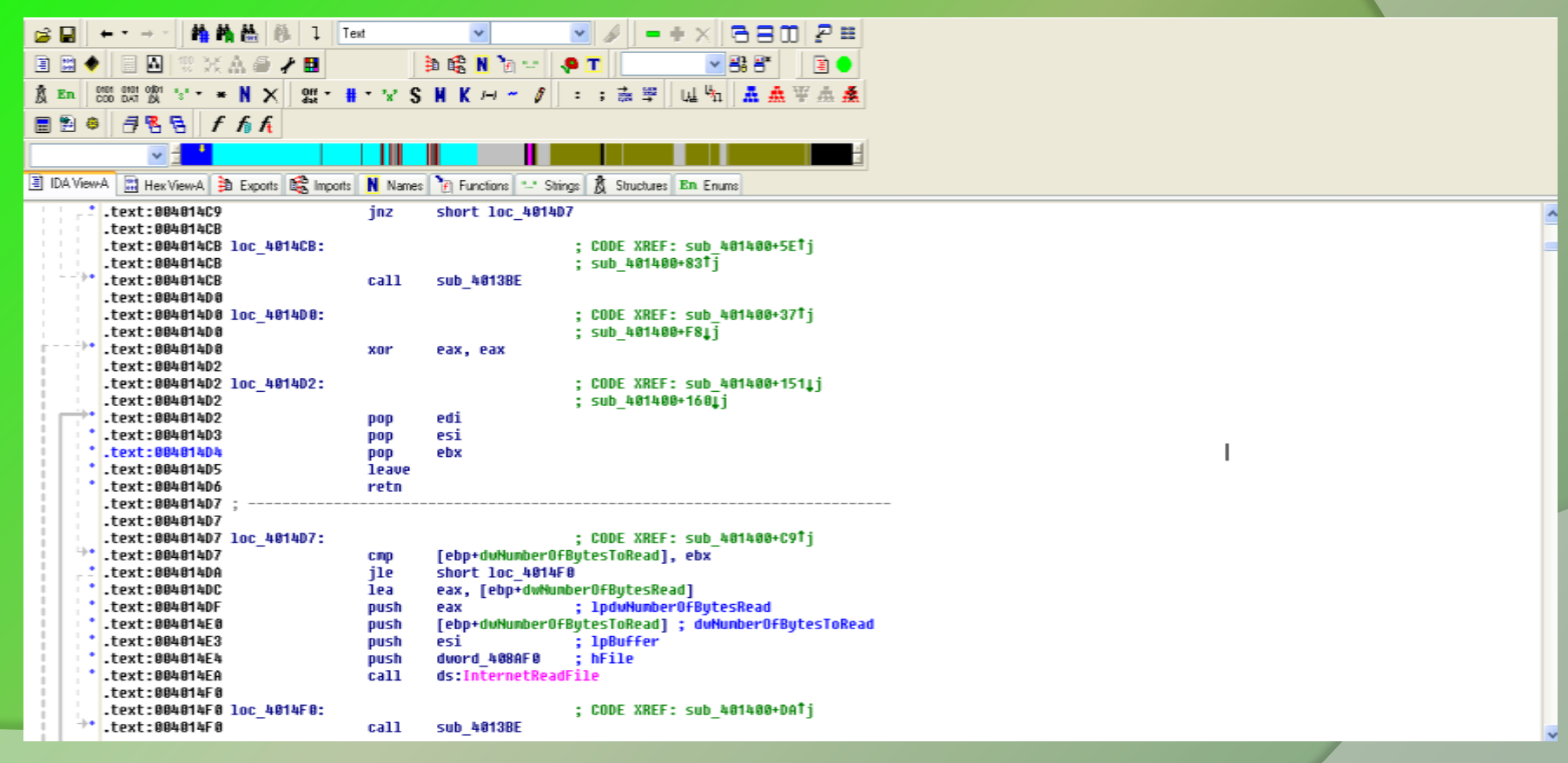

The below sceenshot shows some of the supported commands of this http bot

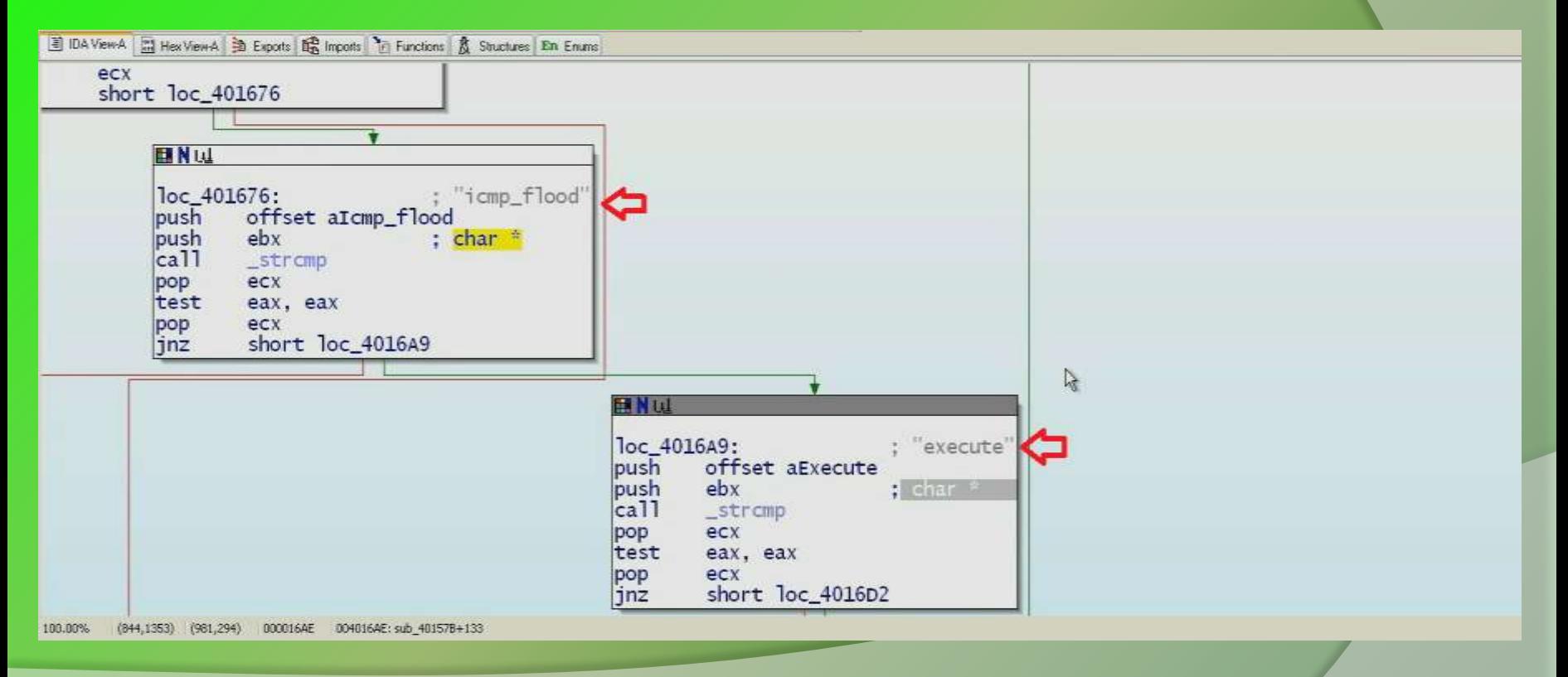

Bot runs the below code if the received command is "Execute", it creates a process and sends the process id to the C&C server

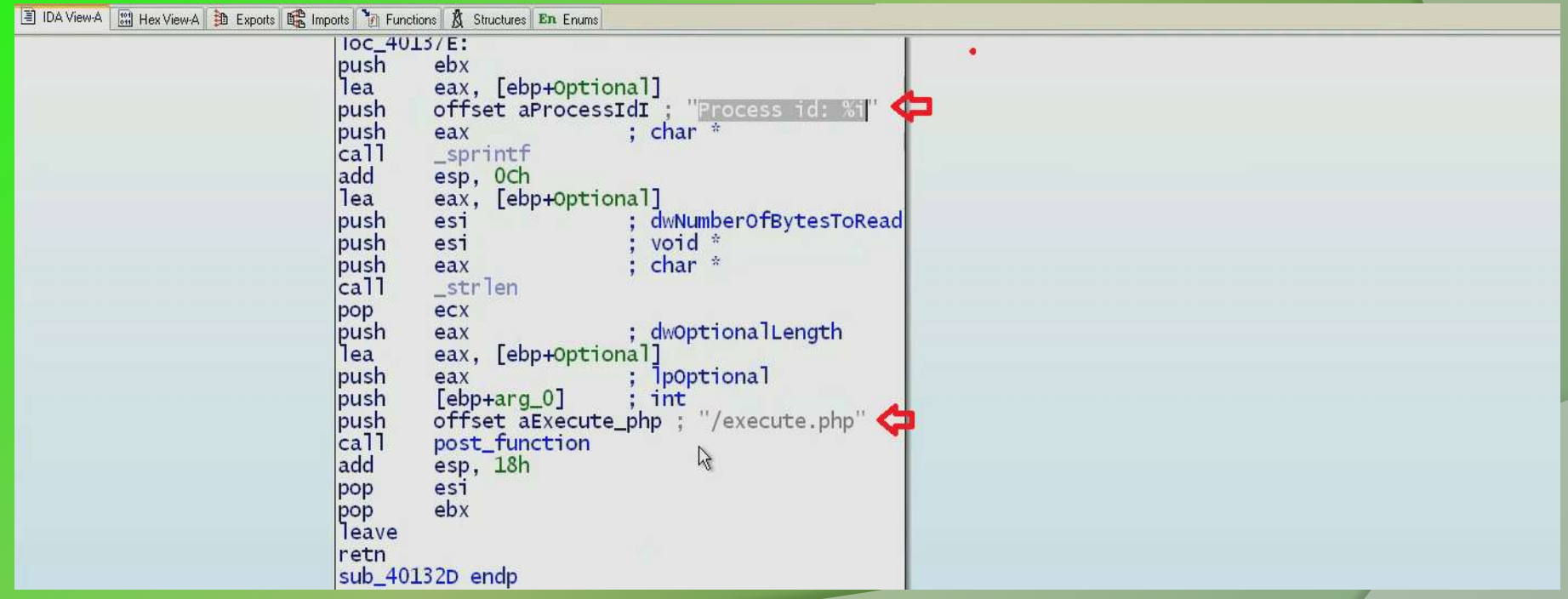

## **Reference**

[Complete Reference Guide for Reversing & Malware Analysis Training](http://securityxploded.com/malware-analysis-training-reference.php)

# **Thank You !**

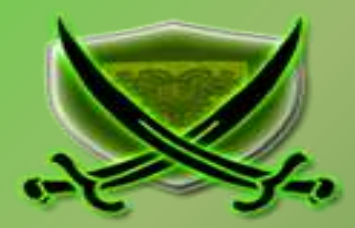